# Problemumgehung für die IP-Adressenzuweisung für das VLAN-Management  $\overline{\phantom{a}}$

### Ziel

Wenn der Switch in einem VLAN mit einer IP-Adresse konfiguriert ist, wird die "Fallback"-IP-Adresse in VLAN1 (192.168.1.254) freigegeben. Um die Konnektivität aufrechtzuerhalten, bevor einer VLAN-Schnittstelle eine IP-Adresse zugewiesen wird, muss das Management-VLAN zuerst über eine IP-Adresse verfügen. Die IP-Adresse kann über einen DHCP-Server abgerufen oder der VLAN-Schnittstelle statisch zugewiesen werden. Dieser Artikel enthält eine Problemumgehung für die VLAN-IP-Zuweisung.

## Unterstützte Geräte

Switches der Serie 250

## Software-Version

● 2.5.0.83

### Aktivieren von SSH und Bestätigen des Switch-Status

Wenn dies nicht Ihr erstes Booten des Switches ist, fahren Sie mit Schritt 3 fort.

Schritt 1: Schalten Sie den neuen Switch ein, und melden Sie sich über den Webbrowser mit dem Standardbenutzernamen und dem Standardkennwort an.

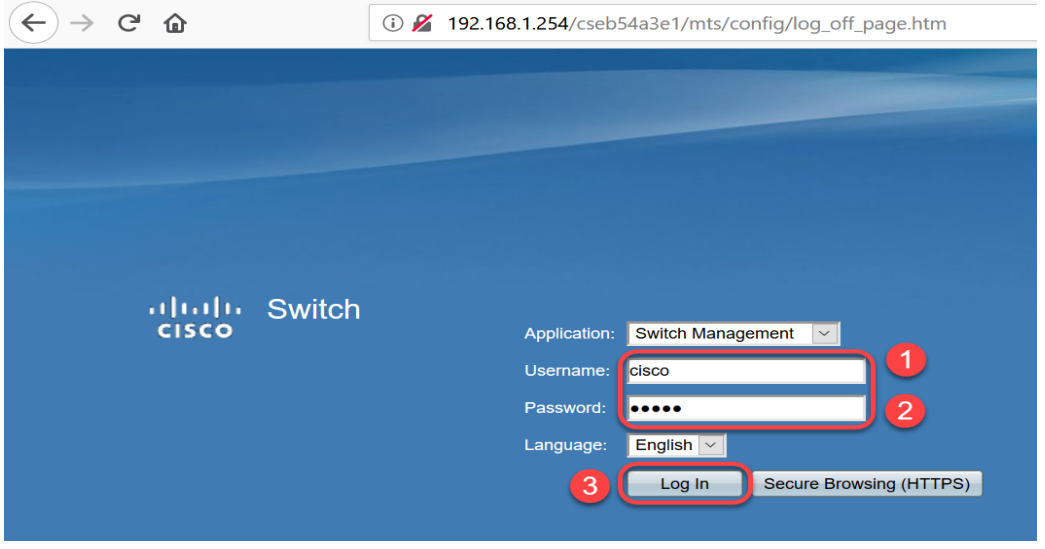

Hinweis: Der Standardbenutzername und das Standardkennwort beim ersten Start sind cisco/cisco.

Schritt 2: Ändern Sie den Standardbenutzernamen und das Standardkennwort. Klicken Sie auf Apply (Anwenden).

 $\rightarrow$   $C$   $\hat{w}$ 

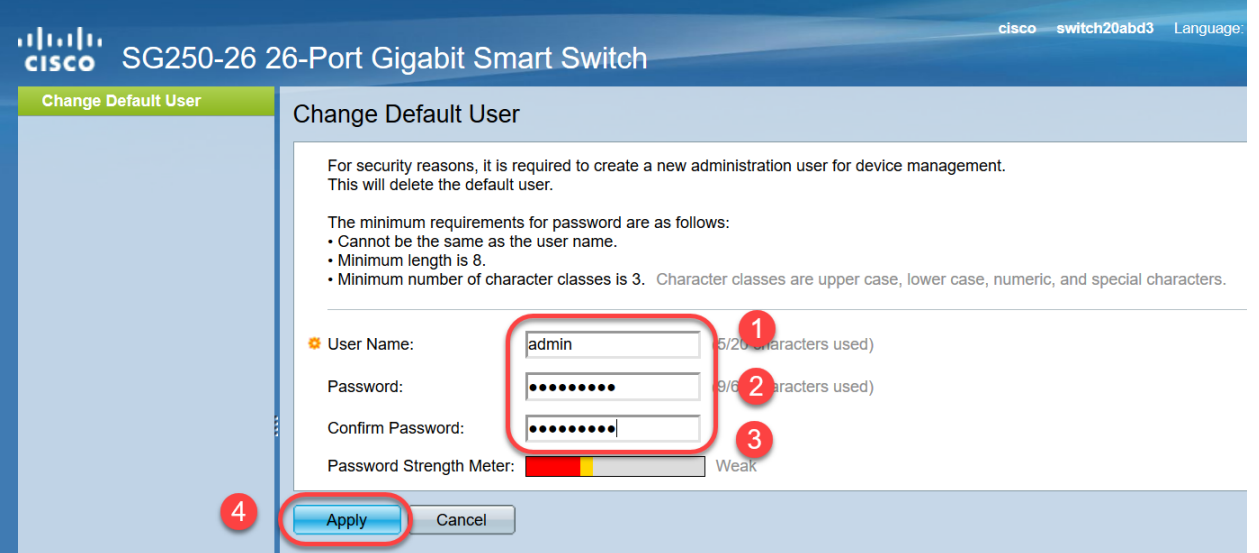

Schritt 3: Klicken Sie nach dem Öffnen des Hauptmenüs auf Sicherheit > TCP/UDP-Dienste . Nach dem Laden dieser Seite aktivieren Sie SSH auf dem Switch. Klicken Sie auf Apply (Anwenden).

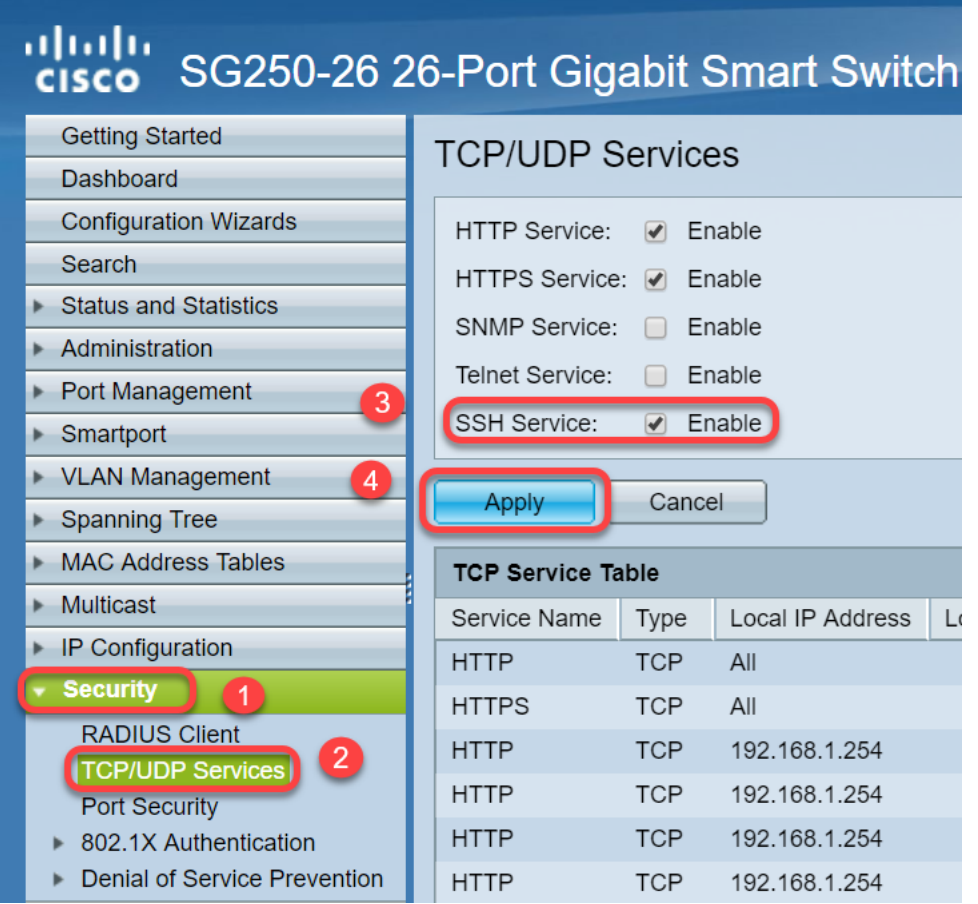

Schritt 4: Melden Sie sich über SSH beim Switch an. Wir haben Putty gewählt.

Hinweis: Um zu erfahren, wie Sie über SSH oder Telnet auf einen SMB-Switch zugreifen, klicken Sie hier.

Schritt 5: Geben Sie den folgenden Befehl ein, um Details zur Firmware anzuzeigen und zu überprüfen, ob der Switch auf die neueste verfügbare Firmware-Version aktualisiert wird oder nicht.

Hinweis: Es wird empfohlen, die neueste Firmware auf dem Switch zu verwenden. Klicken Sie hier, um die neueste Firmware herunterzuladen.

Schritt 6: Um Informationen zu den VLAN-Einstellungen des Switches anzuzeigen, geben Sie den folgenden Befehl ein:

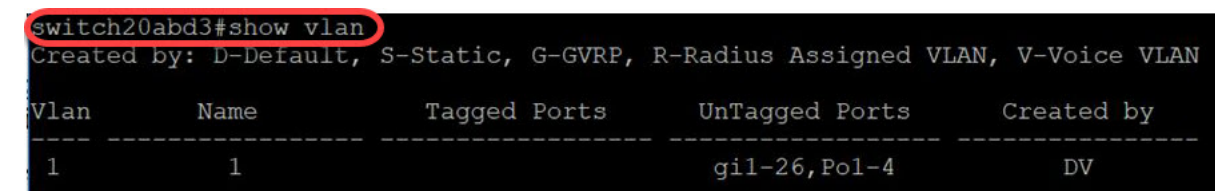

Schritt 7: Um Informationen über die IP-Schnittstelle anzuzeigen, geben Sie Folgendes ein:

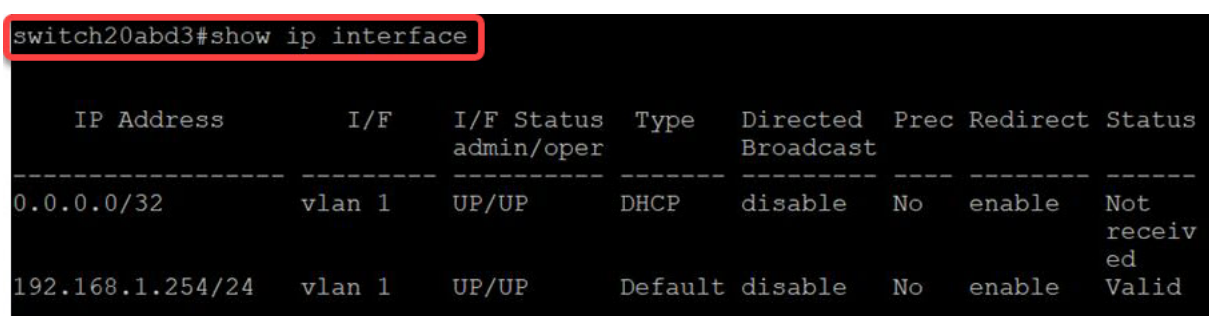

Mit dem oben genannten Befehl können Sie die aktuellen IP-Adresseinstellungen an den Schnittstellen anzeigen und entscheiden, ob Sie der neuen VLAN-Schnittstelle eine neue IP zuweisen möchten.

#### Beispiel: Erstellen des VLAN und Zuweisen der IP-Adresse

Hinweis: Im Folgenden sehen Sie ein Beispiel für die Schritte zum Verlust einer SSH-Sitzung. Wenn Sie den letzten Befehl eingeben, verlieren Sie den Zugriff auf den Switch, da VLAN1 keine IP-Adresse hat und alle Switch-Ports noch VLAN1 zugewiesen sind.

Um direkt zu den Workaround-Schritten zu springen, klicken Sie hier.

Schritt 8: Geben Sie im privilegierten EXEC-Modus des Switches den folgenden Befehl ein, um in den globalen Konfigurationsmodus zu wechseln:

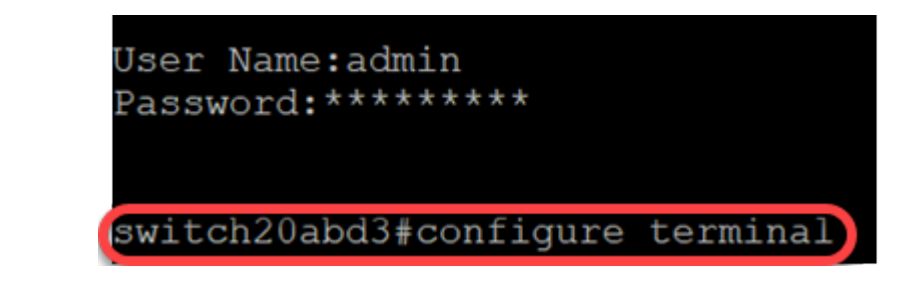

Schritt 9: Um das VLAN 2 auf dem Switch zu konfigurieren, geben Sie Folgendes ein:

switch201bd3 (config) #vlan 2

switch20abd3#**configure terminal**

switch20abd3#configure terminal switch20abd3(config)#vlan 2

Schritt 10: Um die VLAN 2-Schnittstelle zu verwalten, geben Sie Folgendes ein:

switch201bd3 (config) #interface vlan 2

```
switch20abd3#configure terminal
curl + ch20abd3 (config) trl and
switch20abd3(config)#interface vlan 2
```
Schritt 11: Um die IP-Adresse für die VLAN 2-Schnittstelle zu konfigurieren, geben Sie Folgendes ein:

switch201bd3 (config-if) #ip address 192.168.2.254 255.255.255.0

switch20abd3(config)#interface vlan 2 switch20abd3(config-if)#ip address 192.168.2.254 255.255.255.0

## Problemumgehung: Verhinderung des Verlusts einer SSH-**Sitzung**

Wenn Sie der VLAN 1-Schnittstelle eine statische IP-Adresse zuweisen, bleibt die SSH-Verbindung erhalten, wenn Sie VLANs 2, 3, 4 usw. IP-Adressen zuweisen.

Um zu vermeiden, dass die Verbindung von VLAN 1 unterbrochen wird, während Sie die IP-Adresse einer anderen VLAN-Schnittstelle zuweisen, können Sie Folgendes ausführen:

Schritt 1: Geben Sie die folgenden Befehle nacheinander ein, um die statische IP-Adresse für VLAN 1 festzulegen.

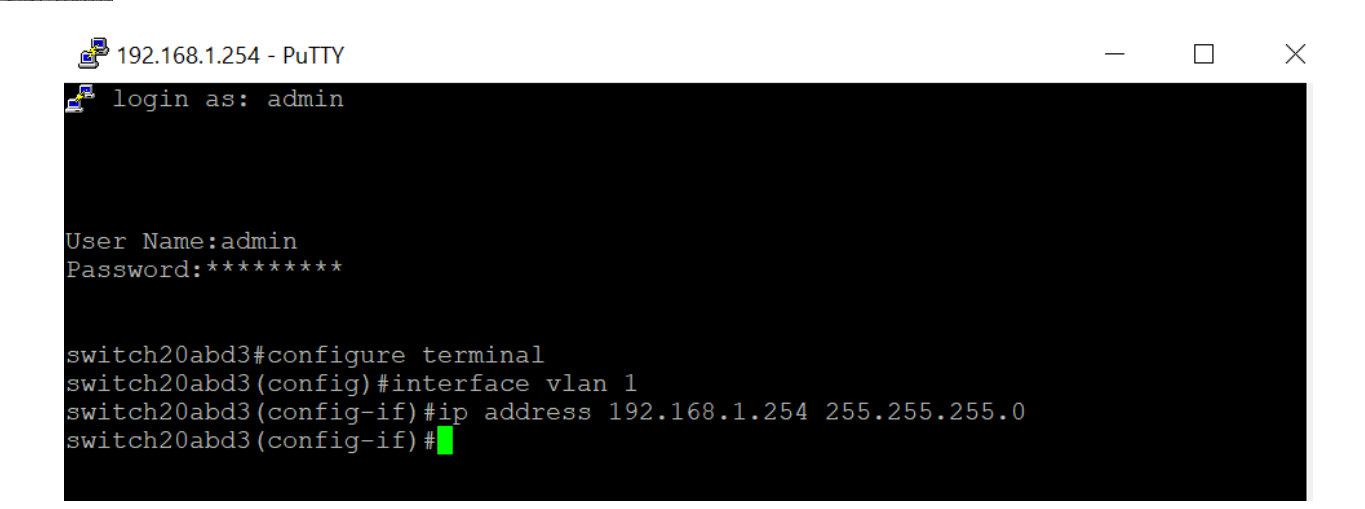

Hinweis: von diesem Punkt aus können Sie IP-Adressen beliebig zuweisen.

Schritt 2: Wenden Sie den unten genannten Befehl an, um ein VLAN 2 zu erstellen und eine IP-Adresse zuzuweisen.

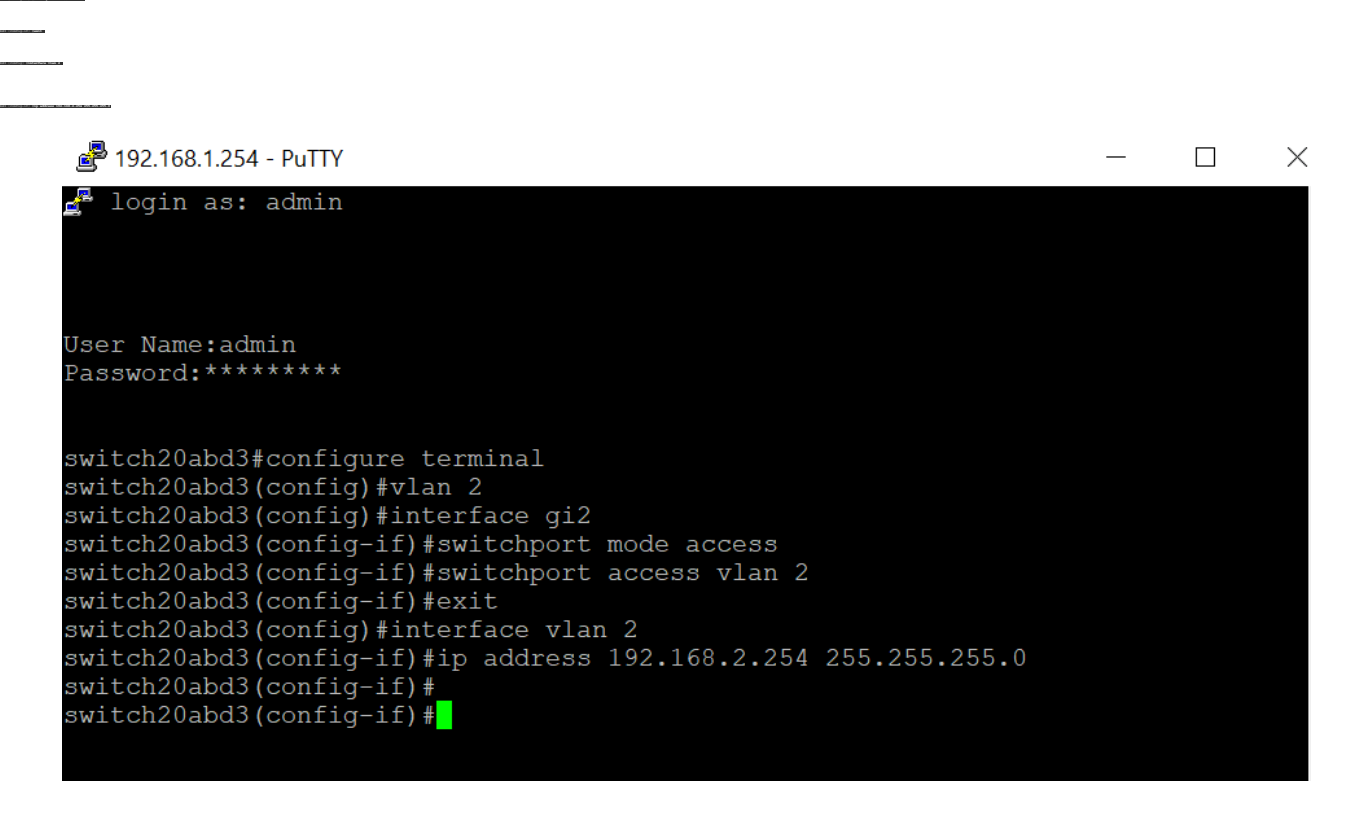

Hinweis: Wenn Sie im obigen Beispiel über gi2 mit dem Switch verbunden wären, würde die Verbindung unterbrochen.

Schritt 3: (Optional) Sie können jetzt die VLAN- und IP-Adresse des Switches mithilfe der folgenden Befehle überprüfen.

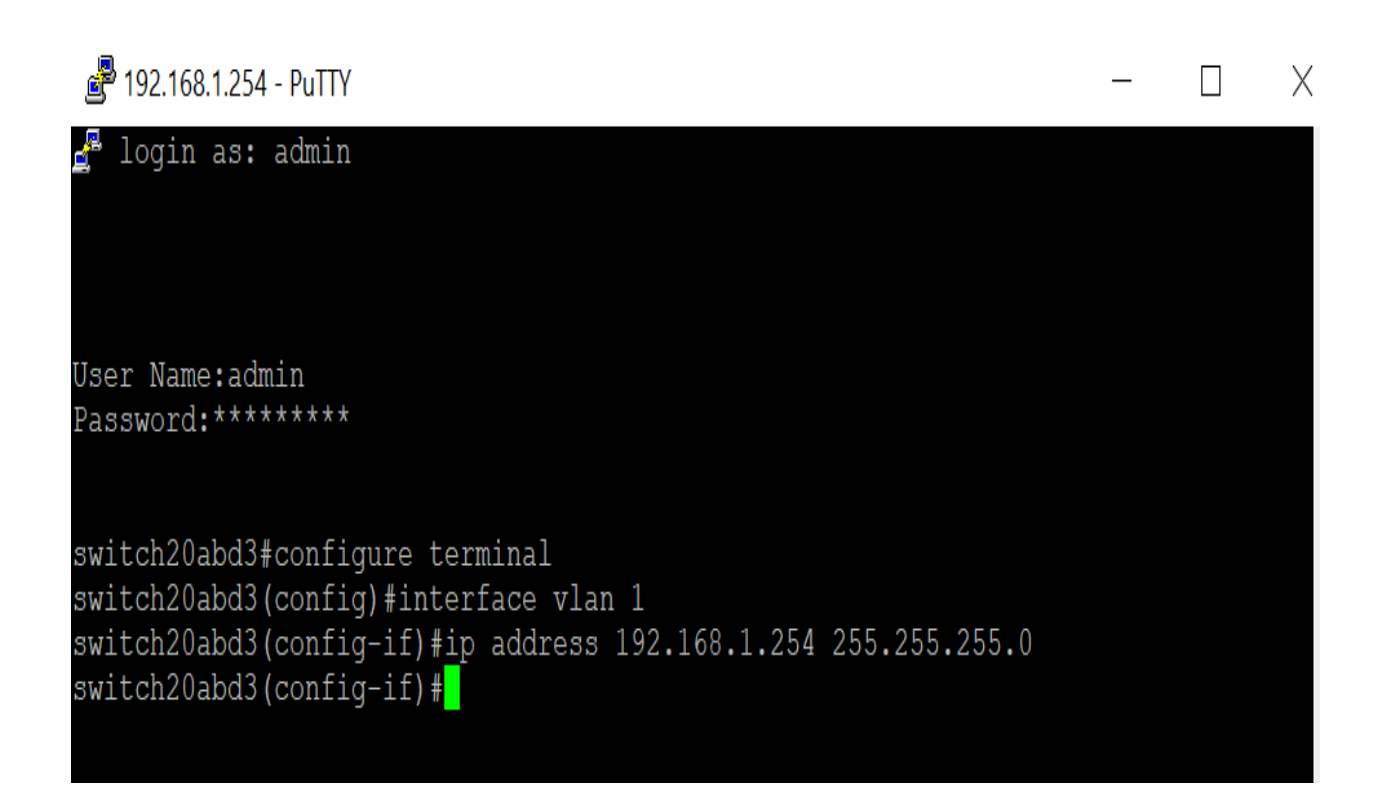

#### Fazit

Sie haben nun erfolgreich eine IP-Adresse einer anderen VLAN-Schnittstelle zugewiesen, ohne die Verbindung zu VLAN1 zu verlieren. Es ist hilfreich, eine statische IP auf der VLAN 1-Schnittstelle des Switches für Verwaltungszwecke zuzuweisen.

## Sehen Sie sich ein Video zu diesem Artikel an..

Klicken Sie hier, um weitere Tech Talks von Cisco anzuzeigen.